# TOSHIBA

QUICK START GUIDE

Leading Innovation >>>

## INTRODUCTION

Congratulations on your purchase of the ultra slim Toshiba TG01.

Designed as the ultimate mobile media device, the Toshiba TG01 brings you to the next level of high speed internet, full length movies and social networking.

With the Toshiba Touch user interface, you can access the information that is important to you quickly and easily, and take advantage of the many other features offered to include GPS, Microsoft<sup>®</sup> Office applications and many more. Explore, engage and enjoy your new Toshiba TG01!

## CONTENTS OF SALES PACK

- Your Toshiba TG01 and stylus
- Battery
- AC charger
- USB cable
- Headset and headset adapter
- User Guide (included in CD)
- Quick Start Guide
- Legal and Safety Information leaflet
- CD (Getting Started)

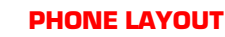

(micro USB)

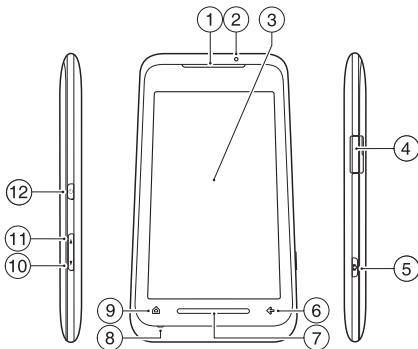

- 1. Earpiece 7. Touch Sensor (TS) key
- 2. LED indicator 8. Microphone 3. Touch screen 9. Home key

4. Cable, phone charging 10. Volume Down key and headset connector

5. Camera key 11. Volume Up key 6. x/ok key 12. Power key

# GETTING STARTED

#### CHARGING THE BATTERY

- Either plug the AC charger into an AC outlet and connect it to the charger connector on your Toshiba TG01, or
- connect your Toshiba TG01 to a PC with the USB cable.

#### SWITCHING THE POWER ON AND OFF

To switch your Toshiba TG01 on, press and hold the Power key. If a PIN or security code is requested, enter the code.

To switch your Toshiba TG01 off:

- 1. Press and hold the Power key for approximately two seconds.
- 2. Tap Yes to confirm powering off the phone.

#### RECEIVING A CALL

To answer an incoming call, tap  $\triangle$  or Answer. To ignore an incoming call, tap  $\Box$  or Ignore. To end a call, tap  $\Box$  or End.

#### MAKING A CALL

1. Access the Phone screen, e.g. by tapping

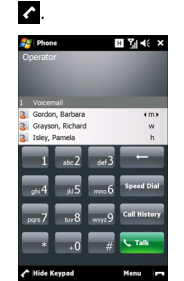

- 2. Enter a phone number using the numeric keypad.
- 3. Tap **or Talk.**

## RESETTING YOUR TOSHIBA PHONE

If you still have problems after restarting your phone, you can reset the phone. Resetting your Toshiba phone causes it to restart and adjusts memory allocation.

Your phone will return to the same status as the last time you used it, though unsaved data may be lost.

To reset your Toshiba phone, press the Power key for approximately 15 seconds.

### INSTALLING SIM CARD, MICROSD CARD AND BATTERY

- 1. Move the cover of the cable, phone charging and headset connector away from the side of the phone.
- 2. Press down on the battery cover and slide it towards the bottom of the phone. Lift the cover upwards and remove it.

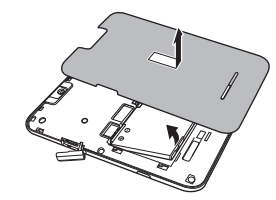

- 3. If the battery is installed, lift the tab at its base, then remove the battery.
- 4. Align the SIM card as shown below. Push down lightly while sliding the SIM card into place.

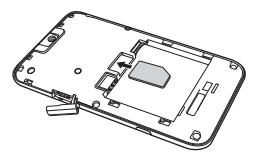

5. Align the microSD card as shown. Gently slide the card into the slot until it clicks into place.

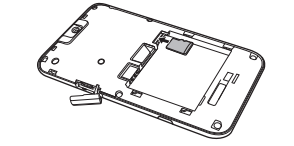

6. Insert the battery with the gold connectors facing towards the top of the phone. Gently push on the bottom of the battery to insert it completely.

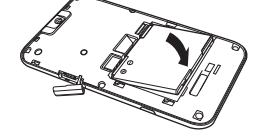

7. Gently slide the battery cover upward into place.

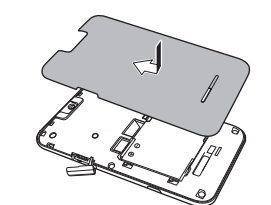

# ASSEMBLY TOSHIBA TOUCH USER INTERFACE

The Toshiba Touch user interface is a customisable user interface that enables you to access information, run applications, make calls and navigate your Toshiba TG01 in a simple and quick way, using only one hand.

#### TOSHIBA HOME SCREEN

The Toshiba Home Screen adds a fast and convenient way to navigate through your Toshiba TG01.

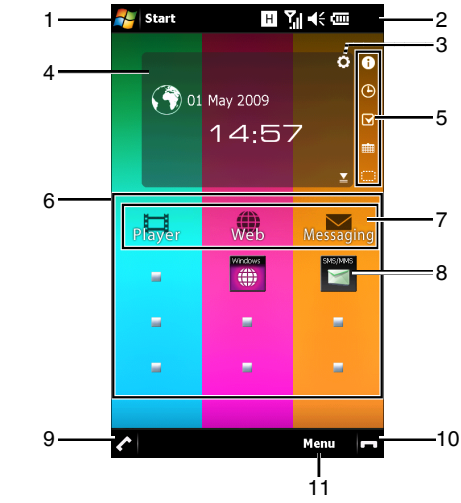

1. Start icon - tap to access the Windows Mobile Start menu.

- 2. Status indicators. These show information about the current status of the phone, such as network signal strength, battery level, volume and call status.
- 3. Setting icon enables you to edit the Clock or Calendar settings if one of these gadgets is selected. If an alarm has been set, the alarm icon will be displayed here.
- 4. Gadget zone displays information according to the currently selected gadget item (Clock, Calendar, Information prompt or ToDo List/Tasks).
- 5. Tap an icon to change the item displayed in the gadget zone. To turn off the gadget zone, tap the  $\blacksquare$  icon.
- 6. Toshiba Menu.
- 7. Toshiba Menu headings.
- 8. Toshiba Menu thumbnails.
- 9.  $\sim$  used to make, answer and hold calls. Tap to access the Phone screen.
- 10.  $\blacksquare$  ends calls/operations and returns to Toshiba Home Screen.
- 11. Right softkey enables you to change the order and colours of the Toshiba Menu stripes, and select the thumbnails for each stripe.

To access the Toshiba Home Screen at any time, press the Home key or tap

## TOSHIBA TOUCH UI - TOSHIBA MENU SENDING A MESSAGE

The Toshiba Menu makes it easy to access various applications with your fingertip. Each stripe consists of a heading and up to three visible thumbnails. Headings can be specific applications or more general application launchers. Tap a heading to access the application or launcher directly.

Thumbnails can represent specific applications (e.g. Calendar), functions of applications (e.g. incoming call history), or specific items (e.g. a picture). Tap a thumbnail to access the required application, function or item.

To view all of the thumbnails in a stripe, slide your finger upwards along the stripe as shown in the diagram below.

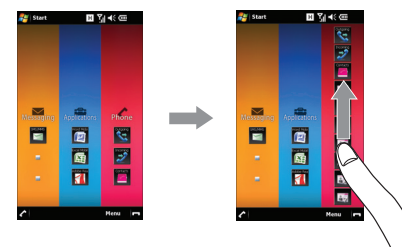

Slide your finger down the stripe to minimise the list of thumbnails.

To view the other stripes, slide your finger left or right as shown below.

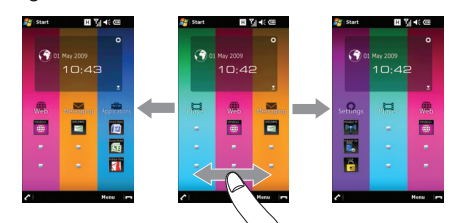

### CUSTOMISING THE TOSHIBA MENU

You can customise the following display settings for the Toshiba Menu:

- The order and colours of the stripes.
- The thumbnails for each stripe.

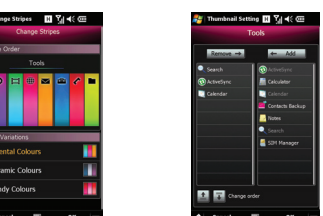

Your Toshiba TG01 enables you to create, send, receive, organise, delete and store the following message types:

- Text messages (SMS, Short Message Service)
- Multimedia messages (MMS)
- E-mail

#### SENDING A TEXT MESSAGE (SMS) 1. Access Text Messages.

- 2. Add recipient(s) using one or more of the following methods:
- With the cursor in the To: field, tap Menu > Add Recipient..., then tap a recipient from the list of contacts.

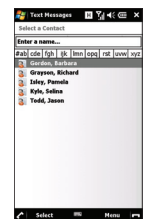

• With the cursor in the To: field, enter the first few letters of a name stored in Contacts, then tap Menu > Check Names.

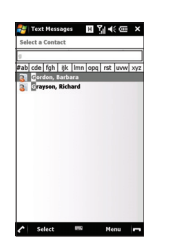

- Enter mobile phone number(s) in the To: field. Use a semicolon to separate multiple recipients.
- Tap To:, then tap a recipient from the list of contacts.
- Scroll to the message area and enter your message.

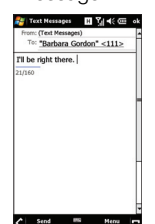

3. Tap Send.

For details of using all of the messaging features available on your Toshiba TG01, refer to the User Guide.

## TOSHIBA TOUCH UI - MOTION SENSOR & FREE PAD SYNCHRONISATION

#### MOTION SENSOR

The Motion Sensor in your Toshiba TG01 enables you to quickly and easily carry out a variety of operations.

Examples are:

- Change the screen orientation by turning the phone sideways.
- Answer a call by lightly shaking the phone.
- Move forwards and backwards through web pages by tilting the phone while pressing the centre of the TS key.

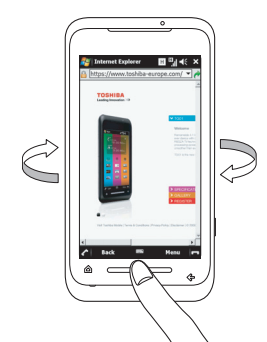

• Starting Task Manager by tapping twice on the back of the phone.

#### FREE PAD

Using the Free Pad displays a mouse pointer on the screen so that you can operate the phone in the same way as using a mouse with a PC. To open the Free Pad, slide your finger upwards on the centre of the TS key.

To move the Free Pad:

- 1. Slide your finger downwards from just above the top of the Free Pad. The top bar will turn red.
- 2. Drag the Free Pad to the new position.

To close the Free Pad: Drag the Free Pad out of the touch screen.

### ACTIVESYNC (FOR PCS RUNNING WINDOWS XP OR EARLIER)

ActiveSync acts as the gateway between your Microsoft Windows-powered PC and your Toshiba TG01. It allows you to synchronise Microsoft Outlook information, Microsoft Office documents, pictures, music, videos and applications to and from your device.

In addition to synchronising with a PC, ActiveSync allows you to synchronise Microsoft Outlook information directly with Microsoft Exchange Server 2003 and Microsoft Exchange Server 2007, so that you can keep your e-mail, calendar data, tasks and contact information updated wirelessly when you're away from your PC.

You can install ActiveSync from your Windows Mobile Getting Started CD.

Once the software has been installed and your Toshiba TG01 is connected to your PC, the ActiveSync Setup Wizard is started. Simply follow the on-screen instructions.

If you are not synchronising directly with a Microsoft Exchange server, do not select the option to synchronise directly with a server. The alternative is to synchronise your Toshiba TG01 with your PC. You cannot do both at the same time.

#### WINDOWS MOBILE DEVICE CENTER (FOR PCS RUNNING WINDOWS VISTA)

The Windows Mobile Device Center:

- Combines an efficient synchronisation platform with a compelling user experience.
- Enables you to set up new partnerships, synchronise content and manage music, pictures and video with Windows Mobile powered devices (Windows Mobile 2003 or later).
- Helps you to synchronise information such as e-mail, contacts and calendar appointments, easily manage your synchronisation settings, and transfer documents between your device and PC.

You can install Windows Mobile Device Center (WMDC) from your Windows Mobile Getting Started CD.

© 2009 Toshiba Information Systems UK Limited. Toshiba and the Toshiba logo are either registered trademarks or trademarks of Toshiba Corporation. Other trademarks and trade names may be used here to refer to the products. Toshiba disclaims proprietary interest in the marks and the names of others. Information is correct at the time of going to print. Due to the continual development of our products, Toshiba reserves the right to modify this document.

Free Manuals Download Website [http://myh66.com](http://myh66.com/) [http://usermanuals.us](http://usermanuals.us/) [http://www.somanuals.com](http://www.somanuals.com/) [http://www.4manuals.cc](http://www.4manuals.cc/) [http://www.manual-lib.com](http://www.manual-lib.com/) [http://www.404manual.com](http://www.404manual.com/) [http://www.luxmanual.com](http://www.luxmanual.com/) [http://aubethermostatmanual.com](http://aubethermostatmanual.com/) Golf course search by state [http://golfingnear.com](http://www.golfingnear.com/)

Email search by domain

[http://emailbydomain.com](http://emailbydomain.com/) Auto manuals search

[http://auto.somanuals.com](http://auto.somanuals.com/) TV manuals search

[http://tv.somanuals.com](http://tv.somanuals.com/)